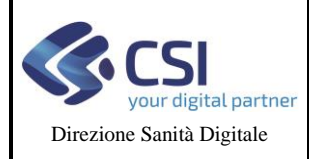

Pag. 1 di 15

# **SOL ASSISTENZA FAQ OPERATORI ASR**

Uso: Esterno CSI-Piemonte

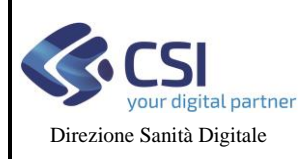

Pag. 2 di 15

#### VERIFICHE E APPROVAZIONI

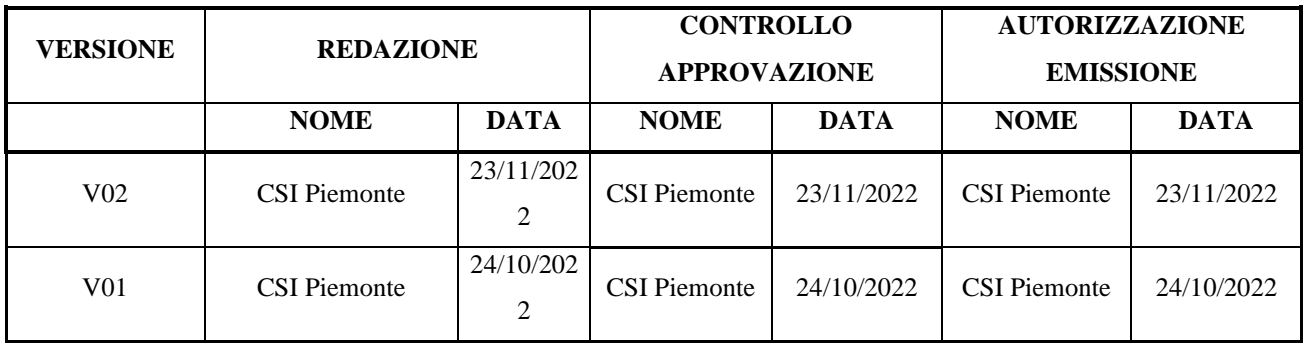

#### STATO DELLE VARIAZIONI

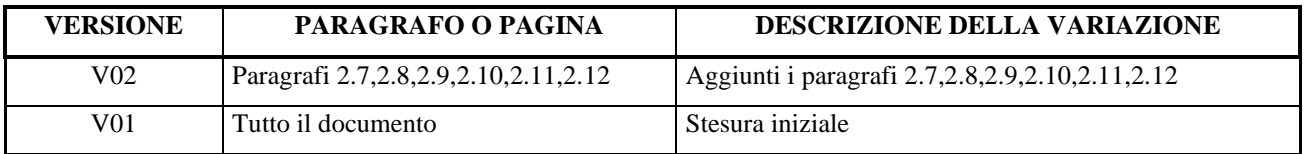

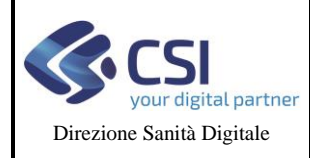

#### **INDICE**

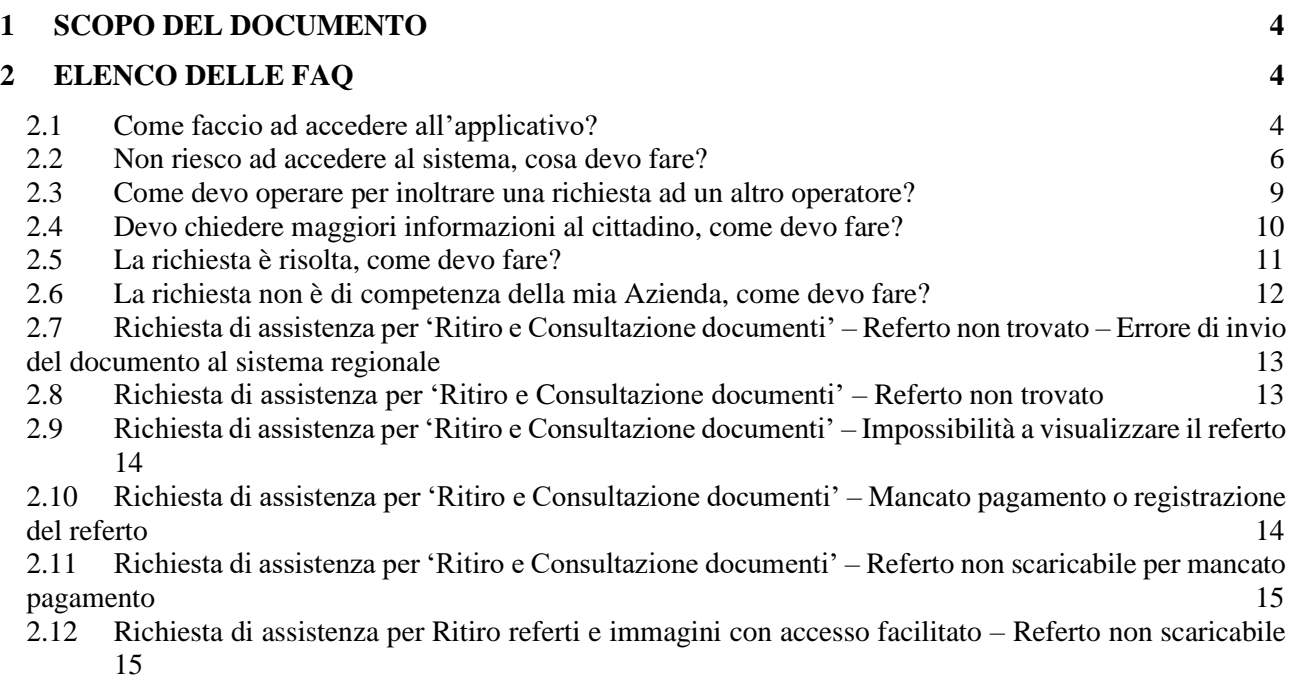

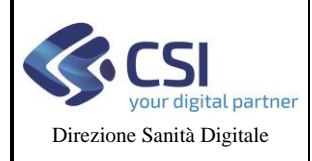

## <span id="page-3-0"></span>**1 Scopo del documento**

Il presente documento contiene risposte alle domande più frequenti inerenti l'utilizzo del servizio on line "**Assistenza-Backoffice Operatori**" per la gestione delle richieste di assistenza inoltrate dai cittadini riguardanti i servizi on line pubblicati sul portale Salute Piemonte.

### <span id="page-3-1"></span>**2 Elenco delle FAQ**

### <span id="page-3-2"></span>**2.1 Come faccio ad accedere all'applicativo?**

Per accedere all'applicativo è necessario accedere a [https://servizi.regione.piemonte.it/catalogo/servizio-on](https://servizi.regione.piemonte.it/catalogo/servizio-on-line-assistenza-backoffice-operatori)[line-assistenza-backoffice-operatori](https://servizi.regione.piemonte.it/catalogo/servizio-on-line-assistenza-backoffice-operatori) e cliccare sul box "Accesso Riservato"

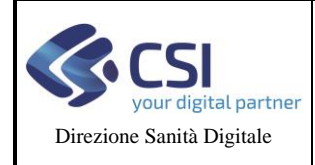

Pag. 5 di 15

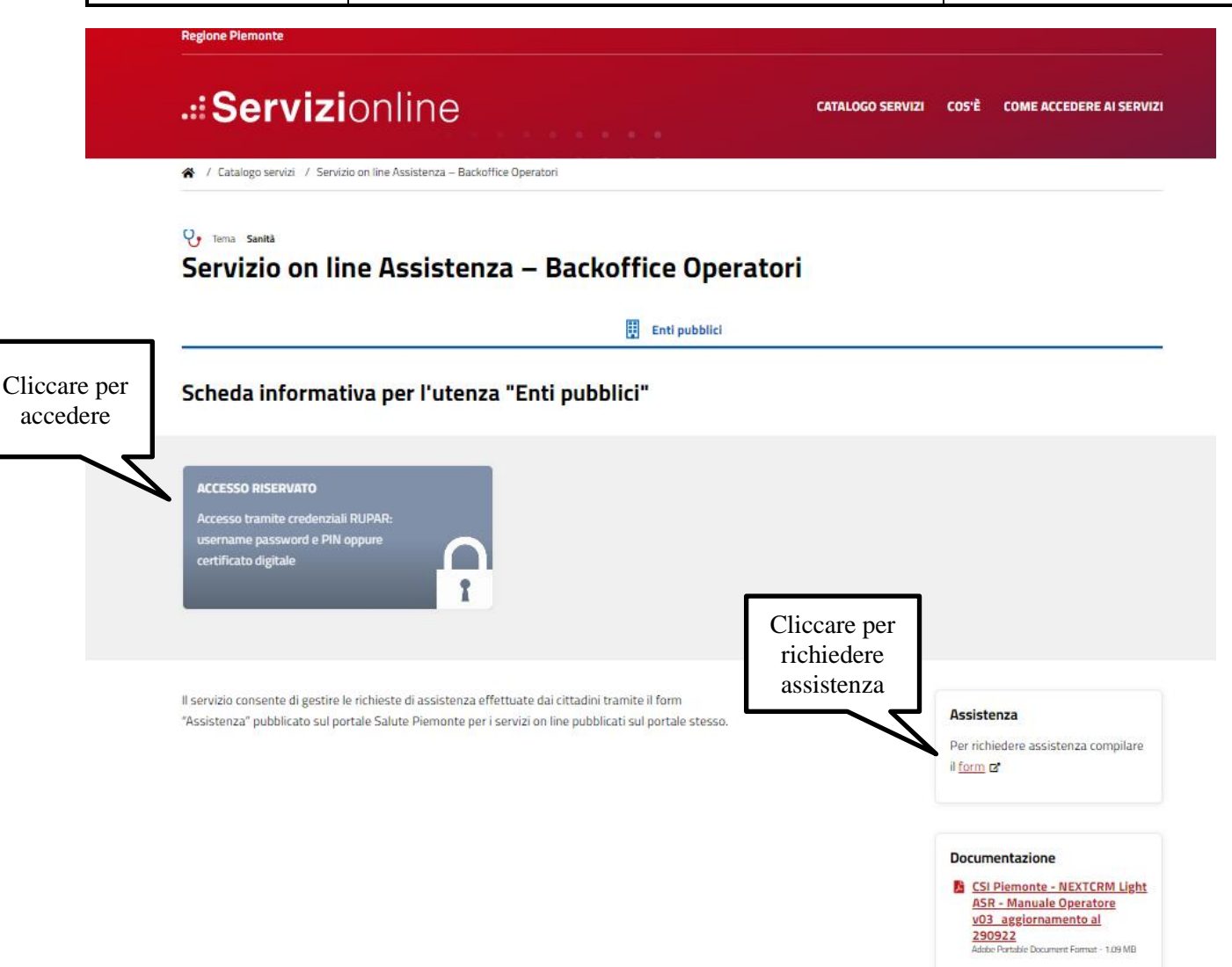

Oppure accedere direttamente alla ur[l https://pua.ruparpiemonte.it/puawa.](https://pua.ruparpiemonte.it/puawa)

È necessario essere dotati di credenziali RUPAR per l'accesso.

È necessario inserire nell'apposito box i dati:

- username
- password
- PIN

E scegliere il tasto "accedi", oppure selezionare un certificato digitale.

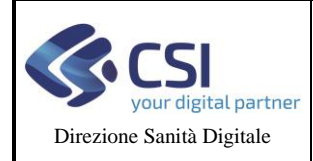

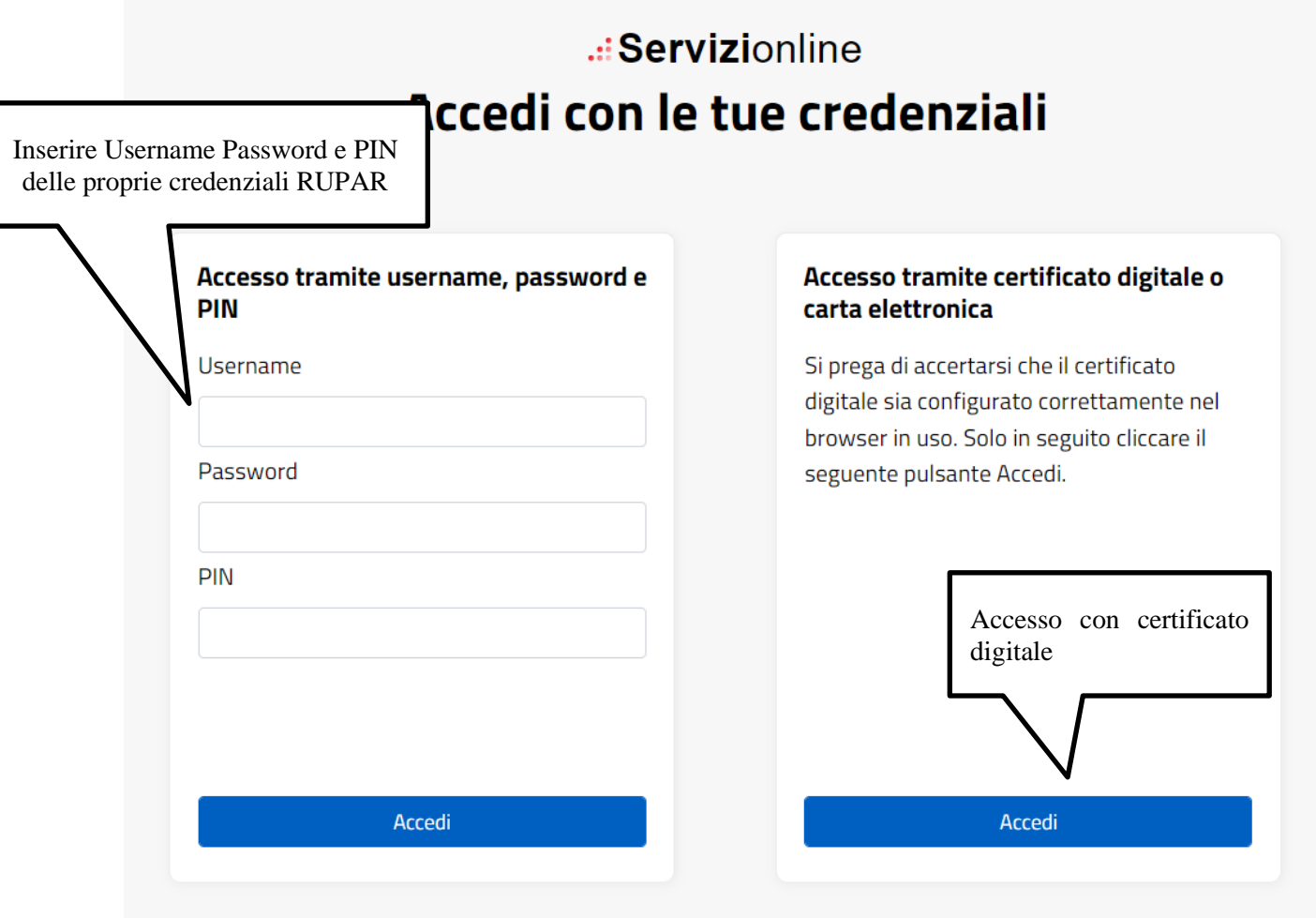

Successivamente è necessario scegliere il ruolo e la collocazione di appartenenza per accedere al sistema.

Nel caso non si sia in possesso di credenziali RUPAR contattare l'assistenza cliccando sul link "form" all'interno del box **Assistenza** per compilare la richiesta di assistenza come indicato nella Faq successiva.

### <span id="page-5-0"></span>**2.2 Non riesco ad accedere al sistema, cosa devo fare?**

Nel caso si ricevesse errore durante l'accesso al sistema è necessario chiudere tutte le finestre di browser aperte, riaprire una nuova finestra del browser e riprovare.

Nel caso l'errore permanesse contattare l'assistenza cliccando sul link "form" all'interno del box Assistenza (presente nella home page del servizio in [https://servizi.regione.piemonte.it/catalogo/servizio-on-line](https://servizi.regione.piemonte.it/catalogo/servizio-on-line-assistenza-backoffice-operatori)[assistenza-backoffice-operatori](https://servizi.regione.piemonte.it/catalogo/servizio-on-line-assistenza-backoffice-operatori) ) per compilare la richiesta di assistenza.

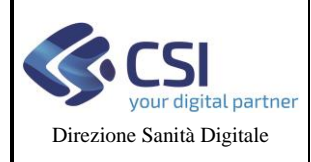

# .:: Servizionline

COME ACCEDERE AI SERVIZI CATALOGO SERVIZI COS'È

◆ / Catalogo servizi / Servizio on line Assistenza - Backoffice Operatori

Q<sub>y</sub> Tema Sanità

**Regione Piemonte** 

#### Servizio on line Assistenza - Backoffice Operatori

**Enti pubblici** 

#### Scheda informativa per l'utenza "Enti pubblici"

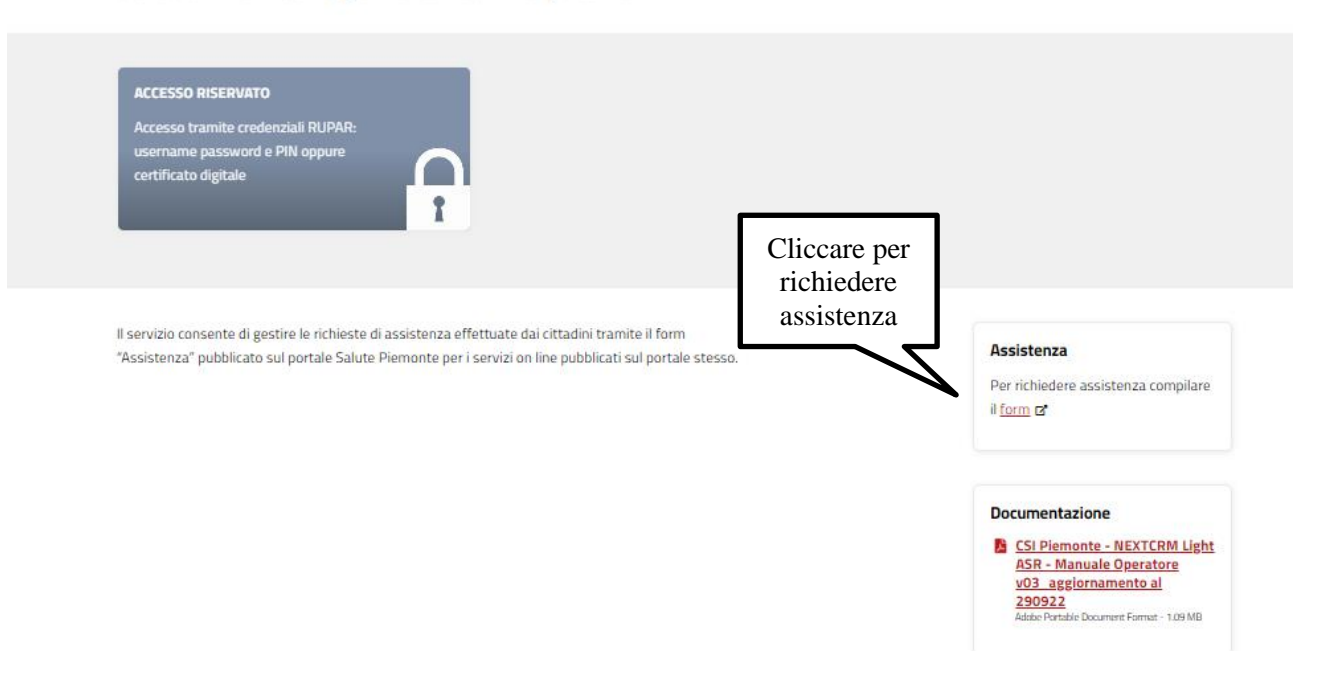

Cliccando sul link "form" all'interno del box Assistenza si accede al form per richiedere assistenza:

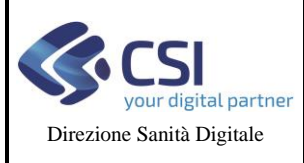

SOL ASSISTENZA FAQ Operatori ASR-V02

Pag. 8 di 15

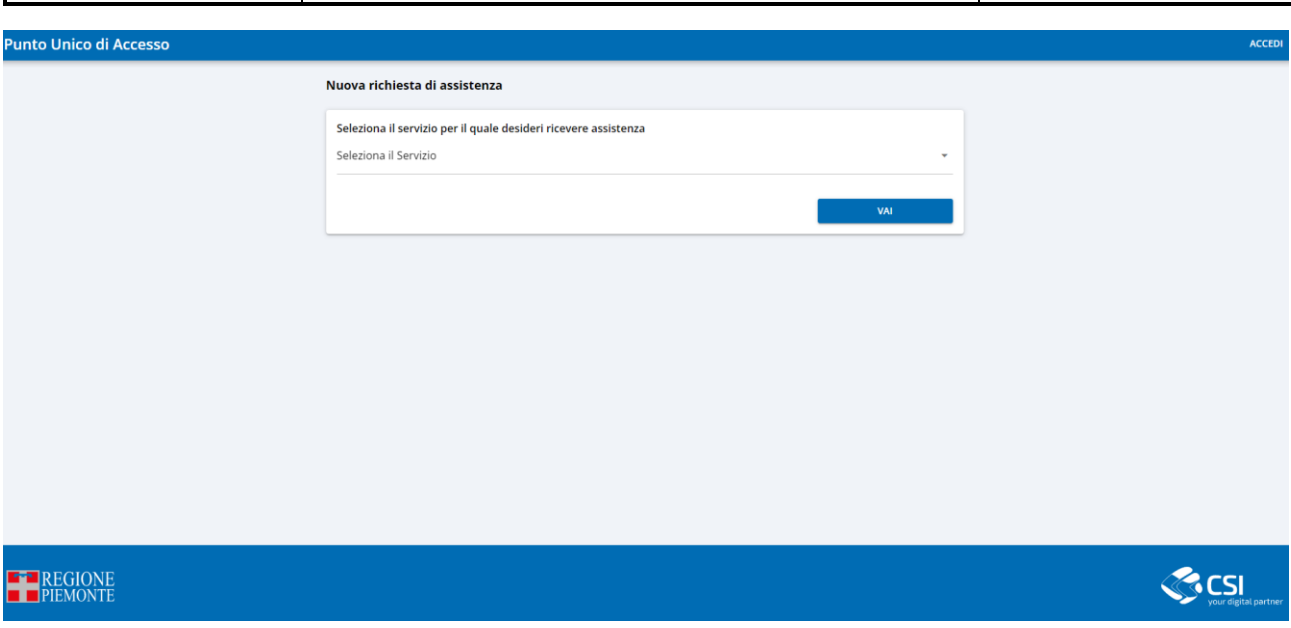

È necessario scegliere il servizio "Servizio on line assistenza":

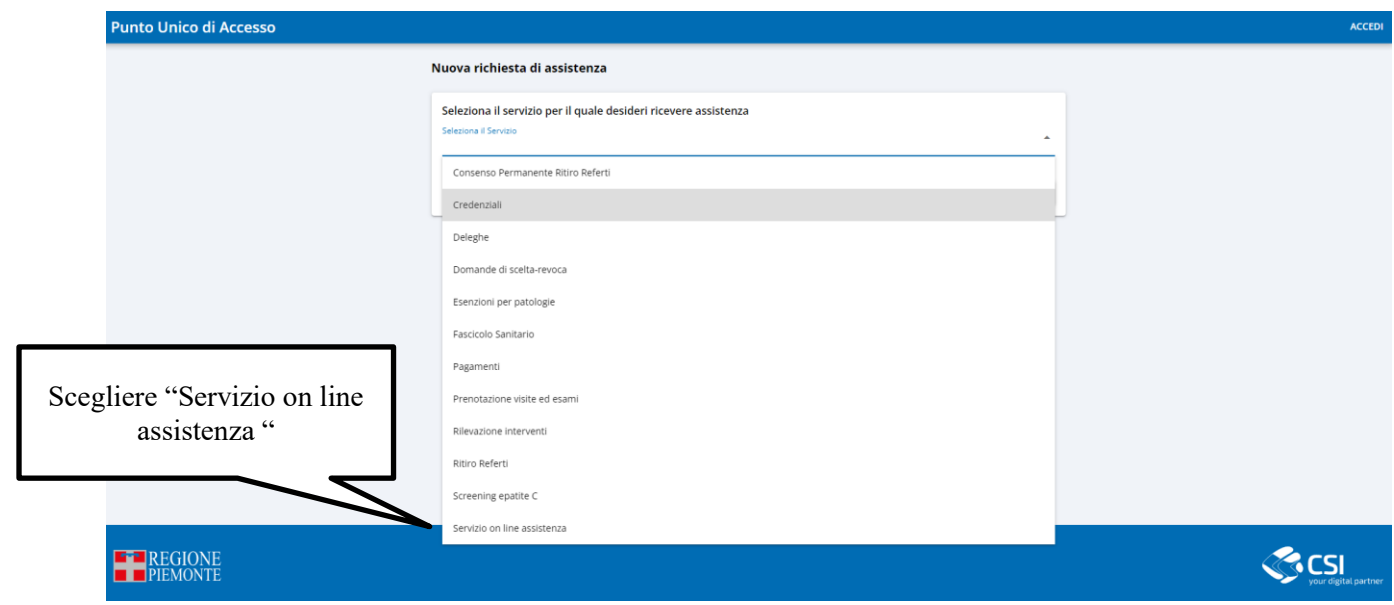

Il sistema presenta una form che è necessario compilare:

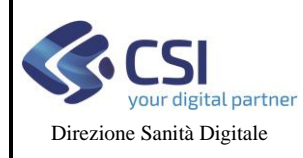

SOL ASSISTENZA FAQ Operatori ASR-V02

Pag. 9 di 15

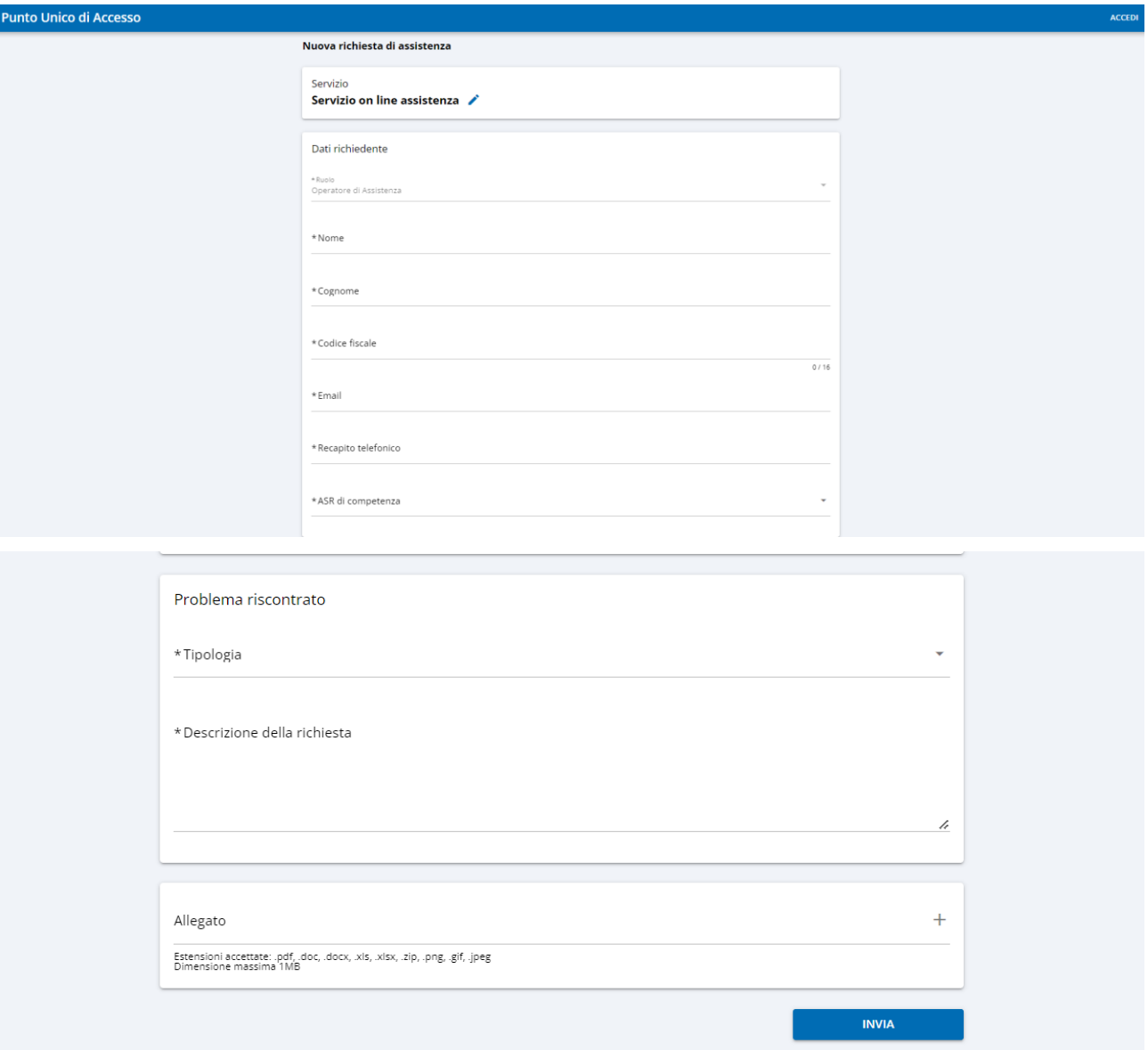

È necessario compilare tutti i campi ed inviare la richiesta di assistenza.

Si verrà contattati dall'assistenza per la risoluzione della problematica.

### <span id="page-8-0"></span>**2.3 Come devo operare per inoltrare una richiesta ad un altro operatore?**

Per assegnare una richiesta ad un altro operatore della propria azienda è necessario accedere al dettaglio della richiesta, selezionare l'operatore dal menù apposito e cliccare sul tasto aggiorna:

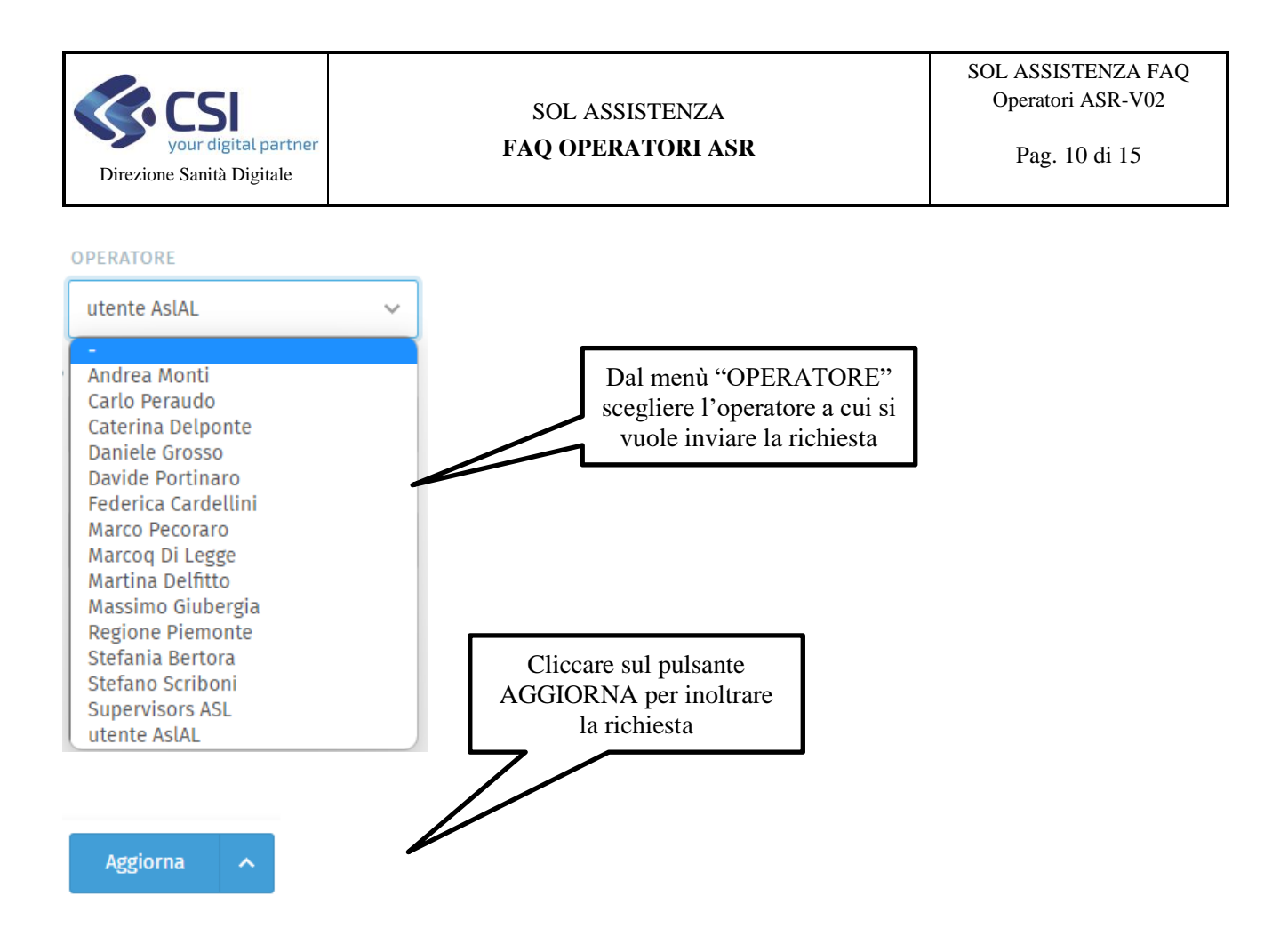

### <span id="page-9-0"></span>**2.4 Devo chiedere maggiori informazioni al cittadino, come devo fare?**

Per richiedere maggiori informazioni al cittadino è necessario accedere al dettaglio della richiesta ed inserire una nota pubblica modificando lo stato della richiesta in "In attesa di informazioni da utente":

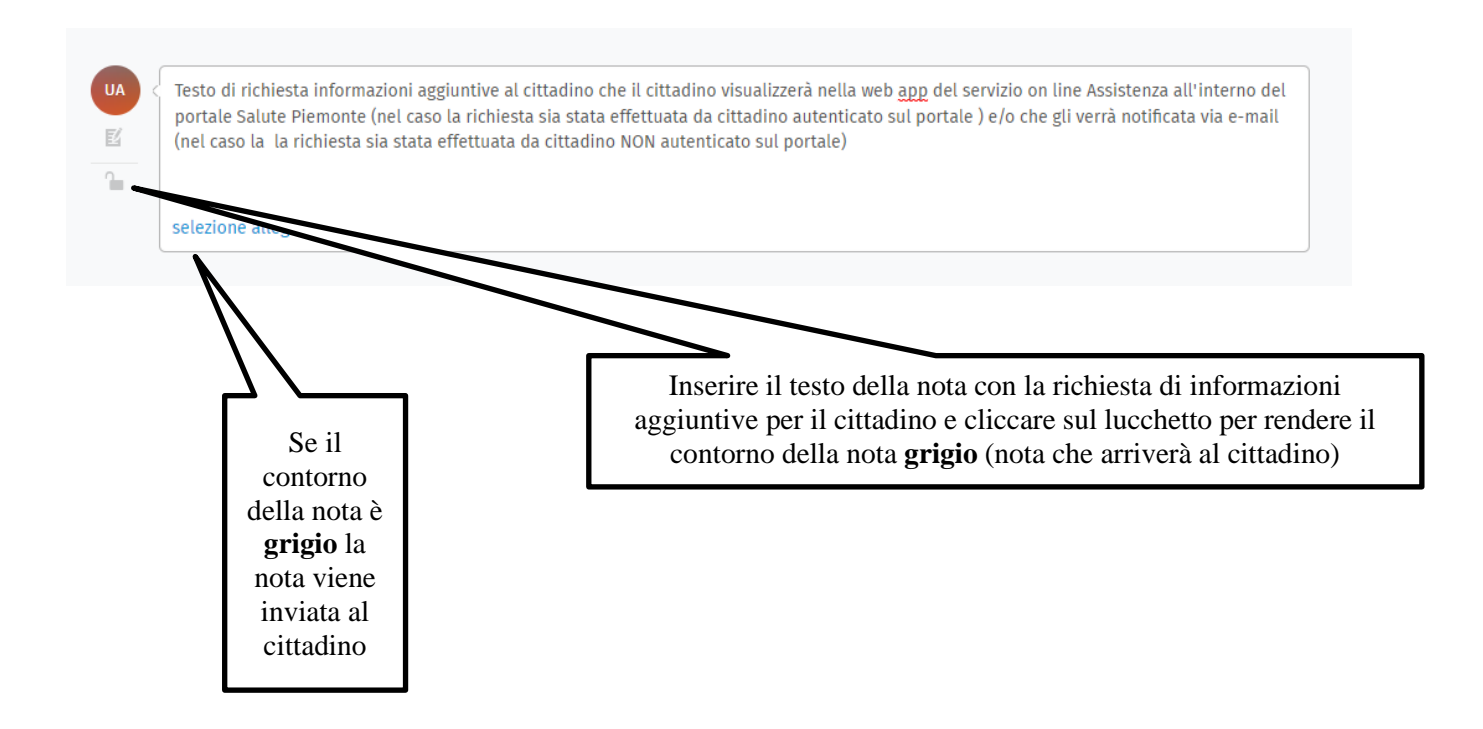

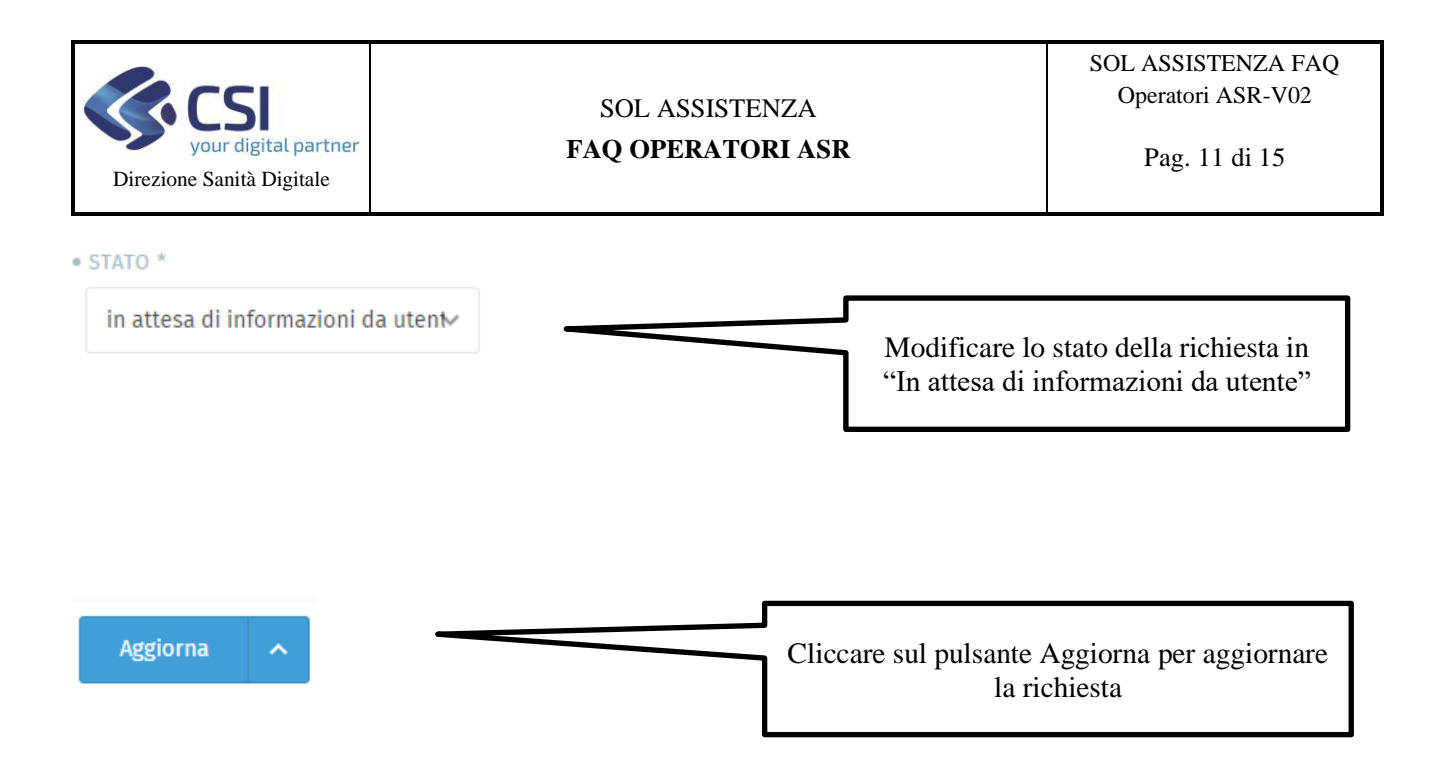

### <span id="page-10-0"></span>**2.5 La richiesta è risolta, come devo fare?**

Quando la richiesta di assistenza è stata risolta è necessario impostare lo stato della richiesta a "Risolto" ed inviare un messaggio al cittadino con le motivazioni della risoluzione:

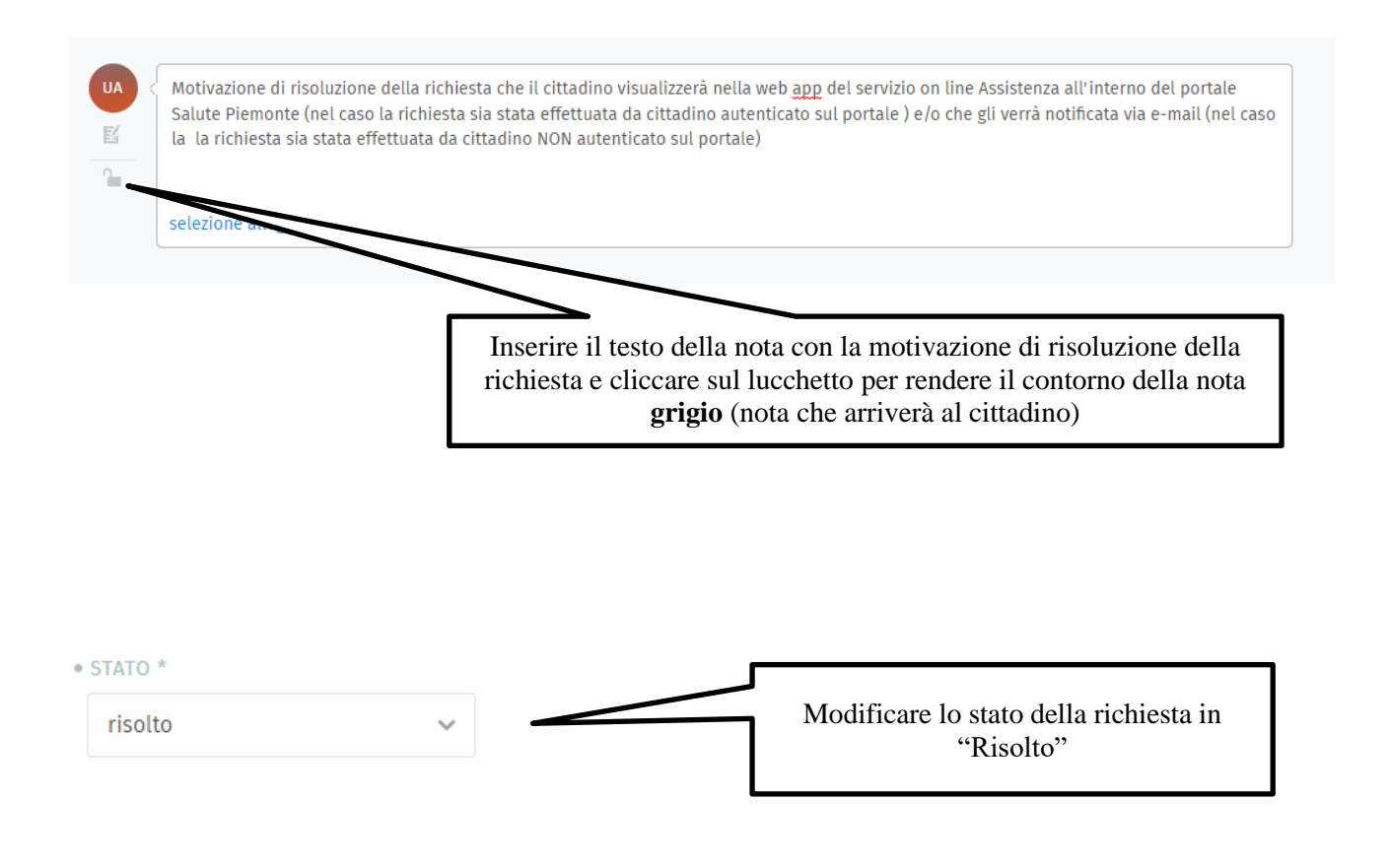

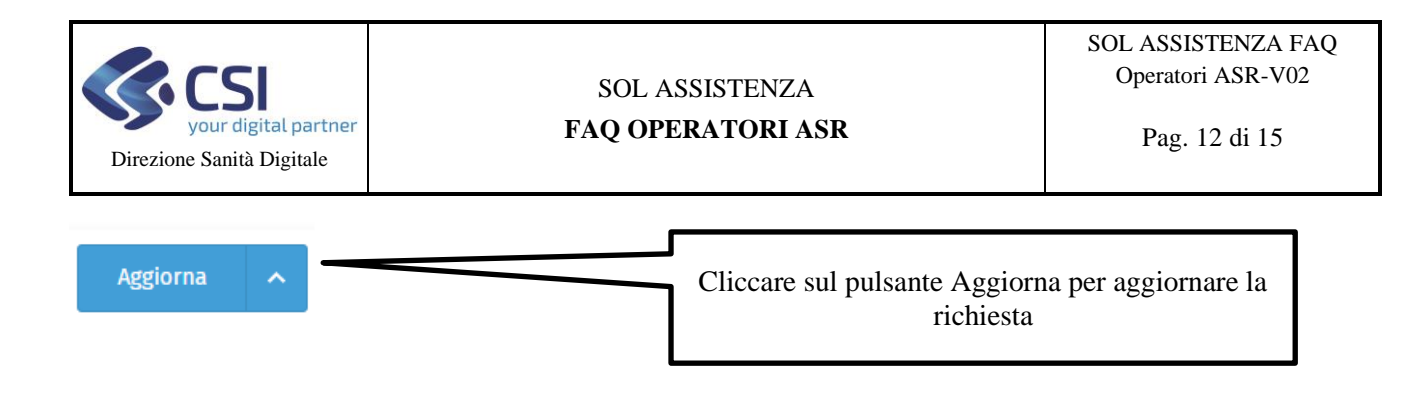

NB : NON UTILIZZARE lo stato CHIUSO. La richiesta passerà in **automatico** dallo stato Risolto allo stato Chiuso.

### <span id="page-11-0"></span>**2.6 La richiesta non è di competenza della mia Azienda, come devo fare?**

Nel caso si ritenga che la richiesta non sia di competenza della propria Azienda è necessario inoltrare la stessa all'assistenza regionale modificando lo stato della richiesta in "Non di competenza", inserendo una nota pubblica che in questo caso verrà inviata all'operatore regionale e NON al cittadino con la motivazione di inoltro.

La nota per arrivare all'operatore regionale deve avere contorno grigio:

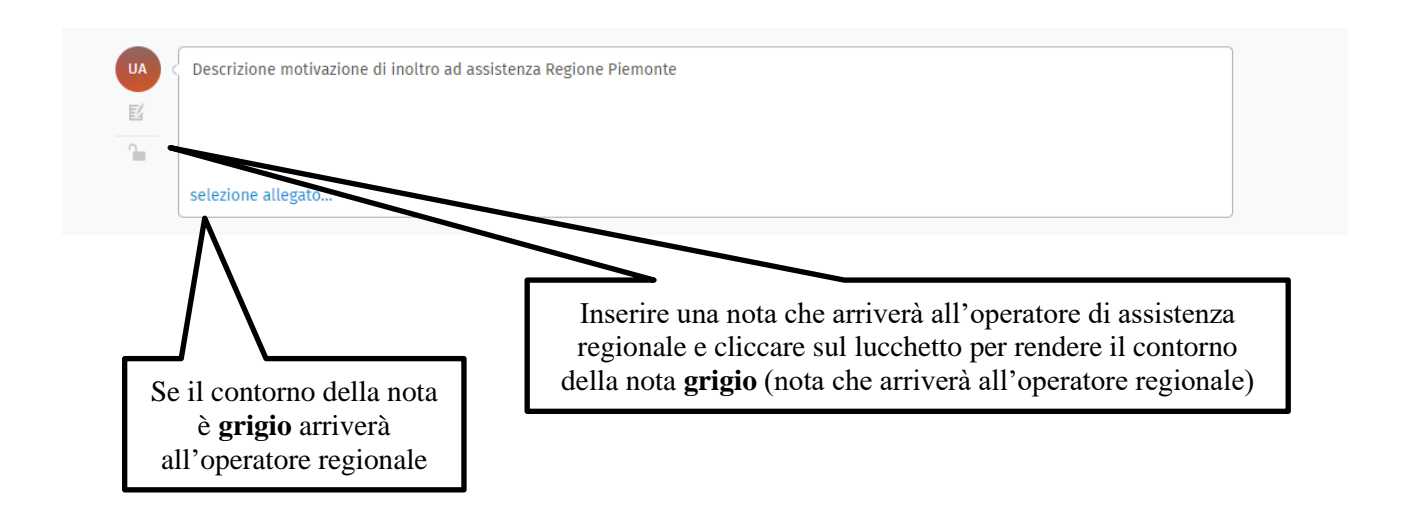

Lo stato della richiesta deve essere impostato a Non di competenza:

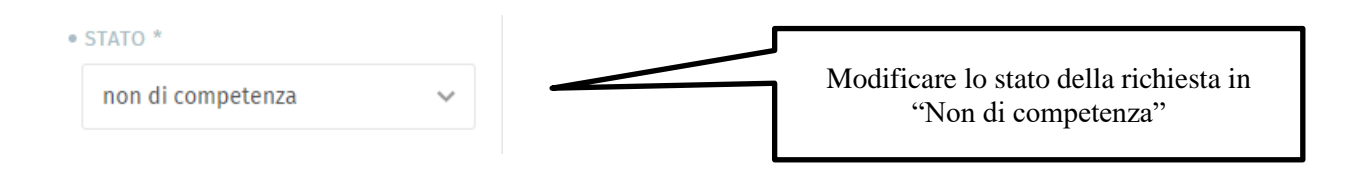

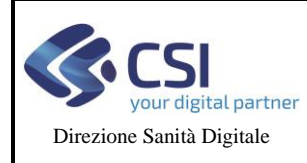

Successivamente cliccare sul pulsante AGGIORNA.

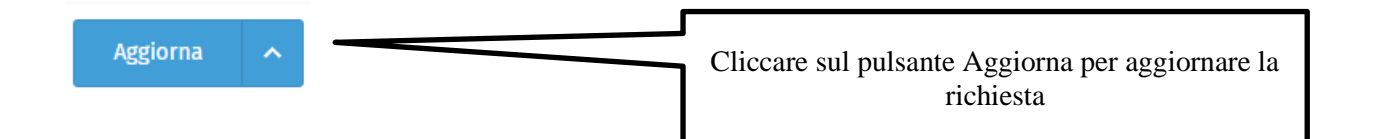

La richiesta non sarà più in carico all'ente e verrà inoltrata all'assistenza regionale.

# <span id="page-12-0"></span>**2.7 Richiesta di assistenza per 'Ritiro e Consultazione documenti' – Referto non trovato – Errore di invio del documento al sistema regionale**

Per richieste di assistenza per Ritiro e Consultazione documenti, nel caso ci sia stato un **errore nell'invio del documento al sistema regionale ritiro referti** è possibile inserire una nota per il cittadino e successivamente chiudere la richiesta **quando il problema di invio verrà risolto**.

# <span id="page-12-1"></span>**2.8 Richiesta di assistenza per 'Ritiro e Consultazione documenti' – Referto non trovato**

Per richieste di assistenza per Ritiro e Consultazione documenti, nel caso di referto non trovato l'operatore ASR può effettuare le seguenti operazioni:

- verificare qual è il referto;
- verificare su sistemi aziendali se:
	- o per il referto è stato chiesto lo scarico on line,
	- o il referto è stato inviato a FSE/ROL con esito positivo,

eventualmente interagendo con la/il cittadina/o tramite inserimento di nota pubblica e invio.

Nel caso in cui la risposta alle domande precedenti sia positiva si può inviare il ticket al sistema regionale come "non di competenza" indicando, come nota pubblica:

"*Il referto è stato prodotto in data xx/xx/xx e ha il seguente identificativo (numero identificativo inviato a FSE/ROL)*"

Nel caso ci sia stato un errore nell'invio del documento al sistema regionale ritiro referti è possibile inserire una nota per il cittadino e successivamente chiudere la richiesta quando il problema di invio verrà risolto.

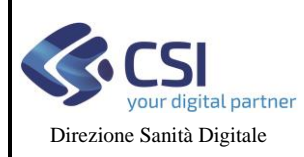

Può capitare, inoltre, che il referto sia stato emesso da una ASR diversa da quella selezionata dal cittadino nella richiesta. Se dopo le verifiche effettuate l'operatore ASR capisce di essere in questa condizione può inoltrare il ticket al sistema regionale come di "non competenza" specificando che il referto non risulta appartenere alla propria ASR.

## <span id="page-13-0"></span>**2.9 Richiesta di assistenza per 'Ritiro e Consultazione documenti' – Impossibilità a visualizzare il referto**

Per richieste di assistenza per Ritiro e Consultazione documenti, nel caso di impossibilità a visualizzare il referto l'operatore ASR può effettuare le seguenti operazioni:

capire, internamente all'ASR, se il referto:

- è stato prodotto per il paziente che ha fatto la richiesta;
- è stato pagato completamente o il paziente è esente;
- è stato inviato a FSE/ROL con esito positivo dal sistema aziendale;

eventualmente interagendo con la/il cittadina/o tramite inserimento di nota pubblica e invio.

Nel caso in cui la risposta a tutte e 3 le domande sia positiva si può inviare il ticket al sistema regionale come "non di competenza" indicando, come nota pubblica:

"*Il referto è stato prodotto in data xx/xx/xx e ha il seguente identificativo (numero identificativo inviato a FSE/ROL). Il referto è stato pagato in data o il paziente è esente*"

# <span id="page-13-1"></span>**2.10 Richiesta di assistenza per 'Ritiro e Consultazione documenti' – Mancato pagamento o registrazione del referto**

Per richieste di assistenza per Ritiro e Consultazione documenti, nel caso di mancato pagamento, se il cittadino indica di aver pagato il ticket l'operatore ASR dovrà capire, internamente all'ASR, se:

- il pagamento del referto risulta sul sistema aziendale
- non ci sono ulteriori importi da pagare (es. per approfondimenti) da parte del cittadino

eventualmente interagendo con la/il cittadina/o tramite inserimento di nota pubblica e invio.

Si può anche richiedere al cittadino di fornire la ricevuta e quindi verificare se il pagamento è avvenuto con GPA-pagoPA o, per esempio, tramite pagamento spontaneo presso totem di riscossione e/o in banca senza usare il canale pagoPA.

#### **In queste casistiche la registrazione del pagamento è a cura dell'ASR**.

Nel caso in cui la risposta a tutte e due le domande sia negativa si può inviare il ticket al sistema regionale come "non di competenza" indicando, come nota pubblica:

"*Il pagamento associato al numero ticket regionale (numero ticket presente sulla cedola di pagamento) e/o allo IUV (codice avviso della cedola di pagamento) non risulta sul sistema aziendale, si prega di verificare l'effettivo pagamento e risottometterlo*."

# <span id="page-14-0"></span>**2.11 Richiesta di assistenza per 'Ritiro e Consultazione documenti' – Referto non scaricabile per mancato pagamento**

Per richieste di assistenza per Ritiro e Consultazione documenti, nel caso di referto non scaricabile per mancato pagamento l'operatore ASR potrà verificare, eventualmente interagendo con la/il cittadina/o tramite inserimento di nota pubblica e invio, che la ricevuta sia corretta.

Se la ricevuta è corretta:

- verificare se il ticket associato al referto è stato marcato come pagato;
- rivolgersi al servizio interno all'ASR per la registrazione del pagato;
- verificare, dopo la registrazione del pagato, che il sistema aziendale abbia inviato l'aggiornamento dei metadati al FSE/ROL.

# <span id="page-14-1"></span>**2.12 Richiesta di assistenza per Ritiro referti e immagini con accesso facilitato – Referto non scaricabile**

Per richieste di assistenza per Ritiro e Consultazione documenti o ritiro referti e immagini con accesso facilitato se la richiesta del cittadino indica che il sistema non riesce a trovare il documento l'operatore dell'ASR potrebbe effettuare le seguenti verifiche:

verificare sui sistemi aziendali se:

- per il referto è stato chiesto lo scarico on line;
- il referto è stato inviato a FSE/ROL con esito positivo;
- il PIN inviato a FSE/ROL coincide con quello comunicato al cittadino;
- se la tripletta tessera Team, Codice fiscale e codice del referto permette lo scarico del referto nella pagina [https://sansol.isan.csi.it/la-mia-salute/referti-online/#/anonimo;](https://sansol.isan.csi.it/la-mia-salute/referti-online/#/anonimo)

eventualmente interagendo con la/il cittadina/o tramite inserimento di nota pubblica.

Nel caso in cui le prime tre verifiche siano andate a buon fine, ma non la quarta, si può inviare il ticket al sistema regionale come "non di competenza" indicando, come nota pubblica:

"*Referto (inserire identificativo del referto) inviato con successo a FSE/ROL da parte dell'Azienda*"